## Ü bersicht zu:

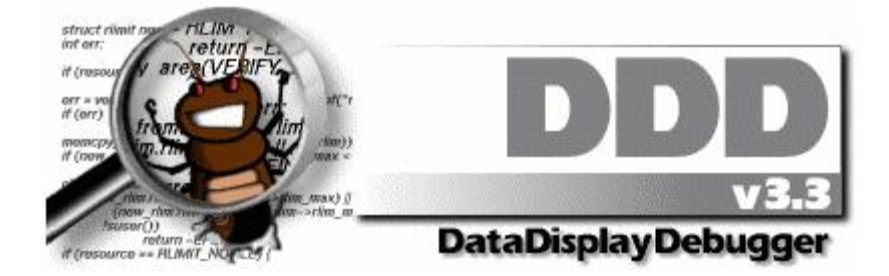

- 0. Eigenes Programm kompilieren mit zusätzlicher Option "-g"
- 1. Debugger starten mit "ddd" von der Kommandozeile
- 2. Eigenes Programm öffnen im Debugger über Menüpunkt "File->Open Program"
	- Zur kompilierten Programmdatei navigieren und auswählen
	- Sourcecode der Quelldatei mit main-Funktion sollte jetzt sichtbar sein
- 3. Ausführung unter Menüpunkt "Program": Schrittweise/bis zum nächsten Haltepunkt
	- Run again: Programm nochmals von vorne starten
	- Step: nächsten Schritt ausführen. Bei Funktionsaufrufen *in die Funktion* gehen
	- Next: nächste *Zeile/Anweisung* ausführen. *Blickt nicht in Funktionsaufrufe* hinein
	- Continue: Programm bis zum nächsten Haltepunkt/Fehler ausführen. Wenn kein Fehler auftritt wird das Programm beendet.
- 4. Aktuelle Anweisungsposition: Üblicherweise markiert ein Pfeil links wo Ihr Programm gerade angehalten hat. Falls der Pfeil nicht sichtbar ist oder Sie wissen möchten welche Funktionen gerade aufgerufen wurden nutzen Sie den sog. "Backtrace". Gehen Sie dazu auf "Status->Backtrace". Sie sehen die momentan aktiven Funktionen umgekehrter Reihenfolge des Aufrufs. Ganz unten steht immer main(…), da diese Funktion immer beim Start eines Programmes Aufgerufen wird.
- 5. Haltepunkte einfügen mit Doppelklick an den Zeilenrand od. rechter Maustaste
- 6. Inhalt von Variablen anzeigen mit Doppelklick od. Ausdruck markieren und mit rechter Mauste "Display" auswählen. Die Variablen werden dann über das Data Window (View->Data Window) angezeigt. Bei Strukturen oder Zeigern klicken Sie doppelt auf das entsprechende Feld um es zusätzlich zur Anzeige hinzzufügen.
- 7. Ausgabe des Programms betrachten/Debugger-Output: "View->Source Window"

Weitere Informationen und Beispiele zur Benutzung von DDD finden Sie auch unter folgenden Adressen:

- <http://www.linux-magazin.de/Ausgaben/2005/04/Jagdstimmung> [Deutsch]
- <http://www.linuxfocus.org/Deutsch/January1998/article20.html> [Deutsch]
- <http://www.linuxfocus.org/English/January1998/article20.html> [Englisch]